# *Lacerta MGEN Kurzanleitung (Quelle Lacerta – aus dem Englischen übersetzt):*

Der Lacerta MGEN Superguider bietet viele Funktionen für den fortgeschrittenen Beobachter aber selbst für einen Anfänger ist die Bedienung einfach.

Nachfolgend werden hier die grundlegenden Schritte beschrieben, um das Guiding zu starten.

#### **Inhalt:**

Der Lacerta MGEN Superguider besteht aus einer Handsteuerung und der Guidecamera. Die Handsteuerung hat an der Unterseite 5 Anschlüsse.

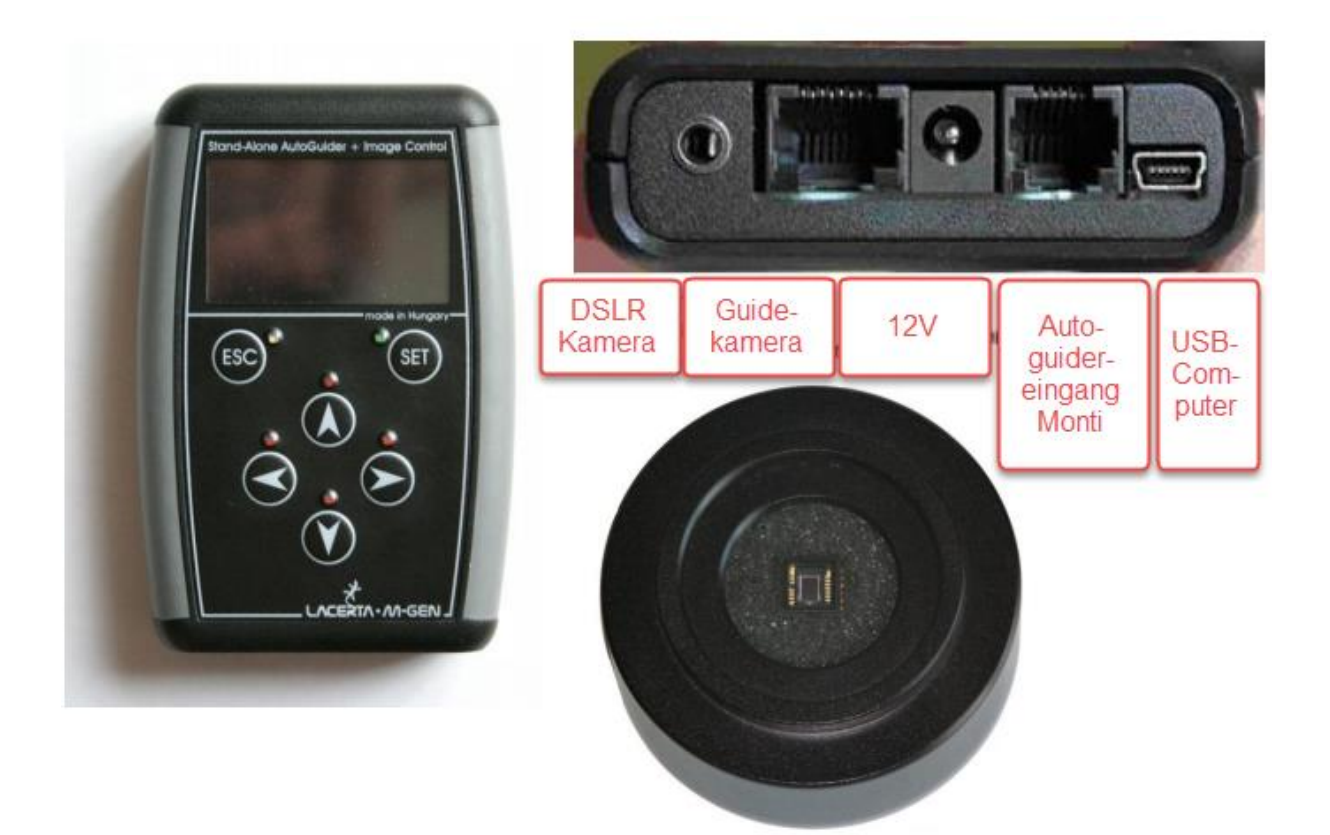

### **Montage und Inbetriebnahme:**

Als erstes die MGEN Kamera entweder mit dem T2 Gewinde oder eine optionale Adapter auf 1,25 " befestigen. Wo der Fokus liegt kann durch Brennweitenmessung bestimmt werden. Achten Sie auf eine stabile Verbindung. Das Auflagenmaß der Kamera beträgt 7mm.

Anschließend verkabeln Sie in folgender Reihenfolge:

- Netzkabel an die MGEN Handbox anschließen und mit der Stromversorgung verbinden( 12V, Mitte positiv). Beobachten Sie die 4 roten LEDs. Sie blinken kurz einmal. Das signalisiert, dass das Netz angeschlossen wurde.
- Verbindung der Guidingkamera zur Handbox mit dem 8 – PIN – Kabel herstellen (breiter Anschluss). Achten Sie darauf, dass das Kabel entspannt ist auch während des Betriebes. Wenn Sie einen 9x50 Sucher verwenden, kann es locker um dessen Basis geschlungen werden. 1)
- Verbinden der Handbox mit Ihrer Montierung mittels des ST4- Kabel (6-polig).  $1$ )
- wenn Sie MGEN für das Steuern Ihrer DSLR oder CCD Kamera nutzen, verbinden sie die Handbox über die 3,5mm -Buchse mit der Kamera.
- 1) Wenn Sie diese Reihenfolge berücksichtigen besteht keine Gefahr, dass Sie das ST4 -Kabel (Monti) in den Guidingkamera Port stecken. Da der ST4 Stecker schmaler ist, kann er sonst in diesen Fall Pinbrüche in der 8 poligen Buchse der Guiding-kamera hervorrufen.
- Das MGEN durch drücken der ESC-Taste der Handbox einschalten.
- Geben Sie Datum und Uhrzeit mit den Cursortasten ein. Diese Daten werden, wenn gewünscht, für die eine Dokumentation der Guidingdaten auf den PC benötigt.
- Bestätigung mit der Set Taste.
- Öffnen Sie eine neue Datei, wenn Sie die Guiding Daten abspeichern möchten.
- Wenn dies nicht gewünscht ist kann man die Datum- und Uhrzeiteinstellung sowie die Dateinamenvergabe mit 2x kurz ESC Tastendruck überspringen

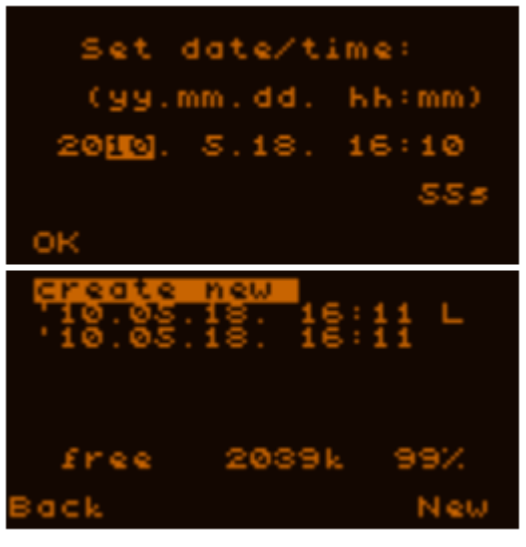

Datum- und Zeitvergabe: oben Dateinamenvergabe : unten

### **Fokussieren mit Live View:**

Jetzt fokussieren wir einen Leitstern mit der MGEN. Es ist sinnvoll dies zunächst bei Gebieten mit vielen hellen Objekten durchzuführen (z.B. Plejaden). Somit hat man viele helle Sterne im Gesichtsfeld. Die Nachführung der Montierung muss eingeschaltet sein.

- Mittels der Cursortasten im Hauptmenü auf Guiding schalten. Bestätigen der Auswahl des Menüpunktes mit Set.

![](_page_2_Picture_8.jpeg)

- Damit befinden Sie sich im Guiding Menü
- "Guider setup" wählen, um das Guider Setup durchzuführen. Bestätigen der Auswahl des Menüpunktes mit Set.

![](_page_3_Picture_2.jpeg)

- Anschließend die Daten des Suchers eingeben.

![](_page_3_Picture_4.jpeg)

- Hier wäre die Brennweite des Suchers einzugeben und die Autoguiding Geschwindigkeit der Montierung. Da das Mgen nur Impulse abgibt, ist die Autoguidergeschwindigkeit gering zu wählen. Das Teleskop schießt so nicht über das Ziel hinaus, was der Autoguider mit einem Rücksteuern quittieren würde. Dieses Rücksteuern ist aufgrund der Zahnflankenspiele fehlerbehaftet. Das Guiden sollte nur mit einem Zahnflankenkontakt der Monti erfolgen. Den Wert analog zur Monti auf maximal 0,5 einstellen.
- CCD Binning auf 1x1 belassen (Andere Einstellungen sind bei großen Brennweiten sinnvoll)
- Nachdem die Einstellungen vorgenommen wurden, kehren Sie ins Guiding Menü mit Esc zurück

![](_page_4_Figure_0.jpeg)

- Wechseln Sie nun mit den Richtungstasten ins Menü "Live View" und bestätigen Sie mit Set:

![](_page_4_Figure_2.jpeg)

- Nachfolgend das, was Sie nun sehen. Es handelt sich im Beispiel um M45 im 9x50 Sucher). Auf der rechten Seite sind Einstellungen, welche für einen 9x50 Sucher getroffen wurden:

![](_page_4_Figure_4.jpeg)

- gain (Empfindlichkeit) = 7  $xp$  (Belichtungszeit)  $=$  900ms
- thr (Schwellenwert) = 1%
- -
- 

■ Avg (Methode) = Durchschnittsmeth.

- Der Schwellenwert ist die Grenze der Unterscheidung zwischen Rauschen und tatsächlicher Sternendarstellung. Allgemein sind niedrige Schwellenwerte zu empfehlen, um schwache Sterne darzustellen. Was ausgeschlossen werden sollte sind verrauschte Darstellungen, wie im folgenden Bild:

![](_page_5_Picture_0.jpeg)

- Die "avg." Durchschnitts-Methode ergibt die glattesten Resultate, kann aber schwache Sterne, die nur einige Pixel anregen, verschlucken. Aber auch Hotpixel könnten maskiert werden. Weitere Methoden siehe Seite 39 der Bedienungsanleitung
- Wenn Sie die Brennweite gut geschätzt haben und den Chip im Focus platziert haben, sollte man große und kleine "Punkte" erkennen, was Sternenabbilder sind erkennen. Sollte Nichts zu sehen sein, sollte man fokussieren und beobachten, ob sich die Darstellung am Monitor ändert. Auch hilfreich ist ein visueller Blick durch Sucher oder Leitrohr um festzustellen, ob Sterne in der gewählten Richtung sichtbar sind.
- Wenn im Live View nun kleinste Sterne sichtbar werden, wählen Sie mit den Richtungstasten "Select" an und drücken Sie die "Set-Taste". Ein kleines Viereck erscheint:

![](_page_5_Picture_4.jpeg)

- Dieses Markierungsviereck mit den Richtungstasten auf einen hellen Stern platzieren. Nach Auswahl des Sternes "Set" drücken. Sie gelangen in das Guiding Fenster:

![](_page_6_Picture_0.jpeg)

- Anschließend erfolgt die Feinfokussierung. Im Bild erkennt man links unten den Modus "Gui".
- Es gibt 3 Modi:
	- Gui = Liveanzeige
	- Profil = Feinfokussierung und
	- **•** Drifts = Leitsternbewegung
- Für die Feinfokussierung mittels der Bewegungstasten auf das Symbol "<< " navigieren und die Set – Taste drücken, um die Modi durchzuwählen. Der zu wählende Modi für die Feinfokussierung ist "Profil".

![](_page_6_Picture_7.jpeg)

- In der Feinfokussierung wird der Stern nicht punktförmig sondern als Diagramm dargestellt:

![](_page_6_Picture_9.jpeg)

- Ein langer schmaler Balken ist durch Feinfokussierung des Leitfernrohres anzustreben. Die ideale Position kann dann gegebenenfalls dann dort mit einem Stift oder ähnlichen markiert werden, so dass diese Fokussierung nur einmal durchgeführt werden muss.
- Anschließend wieder in den Gui Modus wechseln, man sieht den fokussierten Stern.

#### **Kalibrierung:**

Die Kalibrierung dient der Bestimmung der geometrischen Lage der Guidecam-Zeilen zu den Montierungsachsen und den tatsächlichen Korrekturgeschwindigkeiten für die beiden Achsen. Dadurch erfährt der MGEN, wie die Montierung auf die Autoguider-Signale wirklich reagiert und wie sich der Leitstern voraussichtlich auf dem Sensor bewegen wird.

- Nachdem man den Stern feinfokussiert hat und wieder im Gui-Modus gewechselt hat, wechselt man mit den Richtungstasten auf die Seitenzahlen unten rechts und drückt die Set Taste bis zur Seite 2/5. Achtung der Modiwechsel im vorherigen Abschnitt war ein reiner Anzeigenwechsel auf Seite 1 des Gui-Modus.
- Sind Daten vorhanden sind diese zu löschen und der Kalibrationsprozeß zu starten
- Sind keine Daten vorhanden kann sofort kalibriert werden:

![](_page_7_Picture_7.jpeg)

Seitenwechsel 2/5 (2/4?) Löschen und Starten Kalibration

- Der Kalibrationsprozess ist ausgezeichnet, wenn die Orthogonalität 100% beträgt. Über 90% sollte er aber generell liegen. Die anderen Anzeigen in RA und Dec geben die Korrekturgeschwindigkeiten an.

![](_page_8_Picture_1.jpeg)

- Im Anschluss wird die Montierung automatisch in die Ausgangslage zurückversetzt und durch 2x ESC Tastenbetätigung gelangt man wieder in den Ausgangsbildschirm des GUI-Modus

## **Start Autoguiding:**

Dies ist der einfachste Teil. Nachdem auf Seite 1/5 wieder gewechselt wurde (wenn nicht auf "page" steuern und Set drücken bis man auf Seite 1 steht):

- Den Punkt "AG Start" mit den Richtungstasten anwählen und mit Set bestätigen
- Das Autoguiding startet!

![](_page_8_Picture_7.jpeg)

- Auf Seite 1/5 sieht man ein ähnliches Bild wie ursprünglich nur das der Schwellenwert auf 10% gesetzt wurde, um Rauschen zu unterdrücken.
- Man kann diesen Wert absenken, falls es sich um einen schwachen Stern handelt.
- Auf den Seiten 3 und 4 (also wieder auf die Seite wechseln und durchschalten) kann man die Werte feinabstimmen.

![](_page_9_Picture_3.jpeg)

- Folgende Werte sind im Bild zu sehen:

![](_page_9_Picture_127.jpeg)

■ Mod 2 = bereits innerhalb der Toleranz, werden Korrektursignale gegeben, was die Oszillation fördert. Selbige kann durch höhere Toleranzgrenzen aber verringert werden. Dieser Modus ist zu bevorzugen